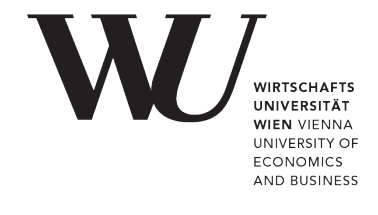

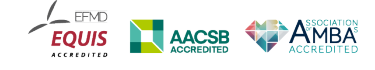

# **Checklist for online exams Without online supervision**

- [Microsoft Teams](#page-1-0) if announced as communication channel during the exam
- **[Examinations WITHOUT](#page-2-0) online supervision- technical requirements and step-by**step description
- Requests for assistance in solving individual, technical problems, e.g. in the course of test runs, should be sent to **online.exam@wu.ac.at** (Please note the key questions!)

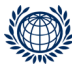

Tel.: +43-1-313 36-5503 LC building, level 5 Welthandelsplatz 1, 1020 Vienna, Austria www.wu.ac.at

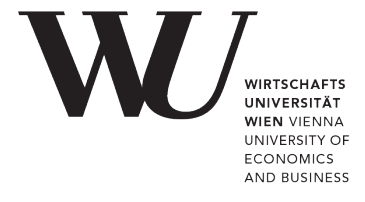

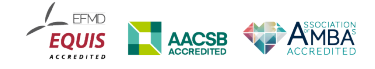

#### <span id="page-1-0"></span>**If the use of Microsoft Teams has been announced for the exam**

Be sure to activate your Office365 account 24 hours before. To do so:

- 1. Go to the WU [Controlpanel](https://controlpanel.wu.ac.at/en/login) application.
- **2.** Log in to your WU account.
- **3.** Click on "My email" and "Office365 configuration."
- **4.** Please read the Office365 terms of use, then tick the checkbox next to "I have read the terms of use for Office365 and accept them," and click to submit your confirmation.
- **5.** Select the full range of features (email, Skype4Business, Teams, SharePoint, Yammer, OneDrive) and click to submit.

It **may take up to 24 hours** until the activation is completed. Approximately 24 hours after activation, you will be able to log on to Microsoft Teams with your WU account.

- **1.** Go to [teams.microsoft.com.](https://login.microsoftonline.com/common/oauth2/authorize?response_type=id_token&client_id=5e3ce6c0-2b1f-4285-8d4b-75ee78787346&redirect_uri=https://teams.microsoft.com/go&state=06c8ec6e-02dd-4af8-89c2-98aa6abf3ce3&&client-request-id=c9e63246-6b1c-4184-8e47-84aefcbff17d&x-client-SKU=Js&x-client-Ver=1.0.9&nonce=415a826c-b8f1-4b21-8c97-36586c053c1f&domain_hint=)
- **2.** Enter the following: hstudentIDnumber@s.wu.ac.at you will be forwarded to the WU login page.
- **3.** There you can log in using either hstudentIDnumber or hstudentIDnumber@s.wu.ac.at (*not* with hstudentIDnumber@wu.ac.at) and your WU account password.

Download and install the Microsoft Teams desktop application on your computer. As an alternative, you can also download and install the mobile app on your smartphone.

Make sure you are logged in to Microsoft Teams with your WU student account (and not a private or work account).

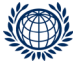

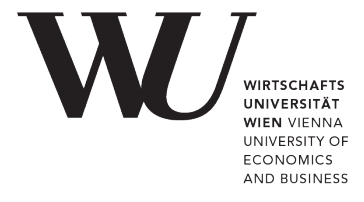

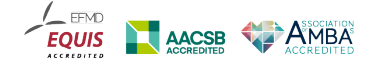

## <span id="page-2-0"></span>**Examinations WITHOUT online supervision**

#### **Technical requirements for an exam with online supervision**

- Desktop computer or laptop (**NOT** a tablet, mix device or smartphone if using operating systems other than Windows or macOS)
- **Internet connection**
- Built-in or external speakers (headsets may NOT be worn on your head or around your neck), if the exam includes audio files
- **The latest version of Google Chrome or Firefox**
- Microsoft Teams (logged in using your WU student account), if this is the communication channel for the exam

#### **2-3 days before the exam**

- **1.** Perform all system updates (operating system, antivirus, etc.).
- **2.** Make sure that a suitable web browser (Google Chrome or Firefox) is installed on your computer
- **3.** Download and install the Microsoft Teams desktop application on your computer. (mentioned above!)
- **4.** Deactivate power saving mode on your computer for the duration of the exam and connect your laptop to the power.
	- For Windows: Go to Settings, and select Power & Sleep. Choose "High performance" or "Balanced" (if the "High performance" option is not available).
	- **For MacBooks: Under System Preferences, select Energy Saver, then set** "Computer sleep" to "Never."
- **5.** Visit the online exam environments for any exams you have signed up for.

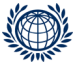

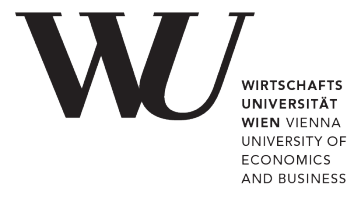

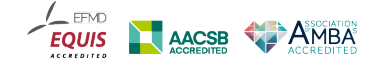

**6.** Read the information in the portlets on the start page of the online exam environment carefully:

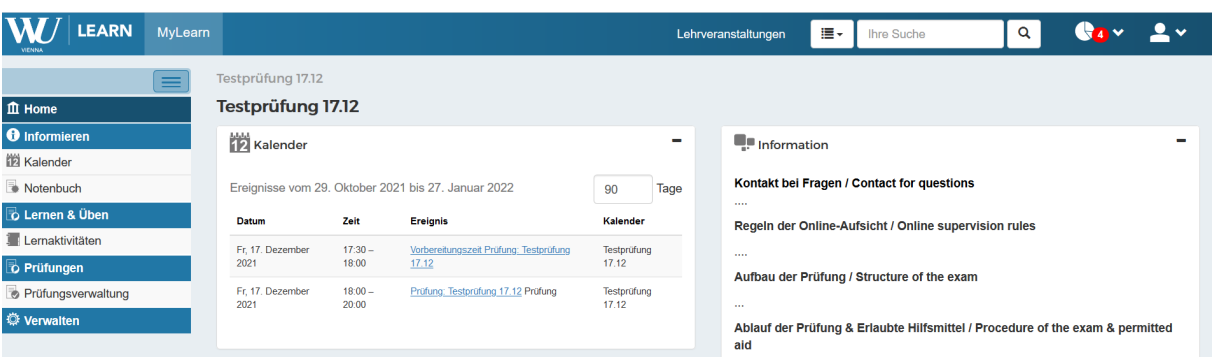

- Information (information on the specific examination from course instructors | persons responsible for examinations, e.g. procedure, aids etc.)
- To-dos before an online exam (information and notes on data protection, exam regulations and checklist)
- Microsoft Teams for communication (if foreseen for the exam: click on the link to register)
- **7.** Then complete (if scheduled for your exam) the Identity Confirmation task listed under "ToDo" (per exam within each online exam environment).

### **On the day of the exam**

Be at MyLEARN in the exam environment at least 30 minutes before the exam starts to set up technically:

- **1.** Only 1 monitor is permitted! Do not connect any additional monitors or other terminal devices to your laptop or computer.
- **2.** Open the Microsoft Teams desktop application, log on with your WU account, and navigate to the team area for the respective examination (under "Teams", if you have already opened them).
- **3.** Open Google Chrome or Firefox, go to the MyLEARN platform, and log in.
- **4.** Click on the online exam environment for the exam you plan to take.
- **5.** Accept the examination statement, which opens automatically in the whole window at the beginning of the preparation time or at the preset time when you click anywhere
	- => Then you are already directly in the examination environment.

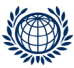

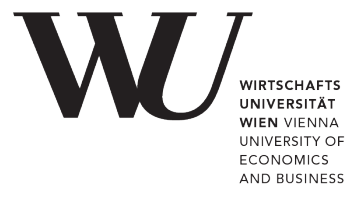

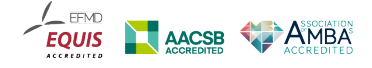

- **6.** Begin the exam: Click the button or link ONCE and wait for the page to load. Clicking the link or button repeatedly can cause you to get an error message. In this case, you will need to reload the page.
- **7.** Only use the buttons provided for this purpose within the examination environment: "Start", "Previous", "Next", "Submit" etc.
- **8.** Make sure to hand in your exam before the deadline, all answers sent in time are automatically saved.
- **9.** Close the browser window to end the exam.

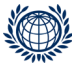

Tel.: +43-1-313 36-5503 LC building, level 5 Welthandelsplatz 1, 1020 Vienna, Austria www.wu.ac.at